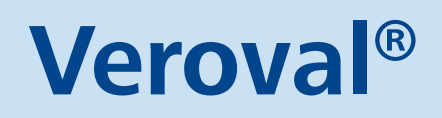

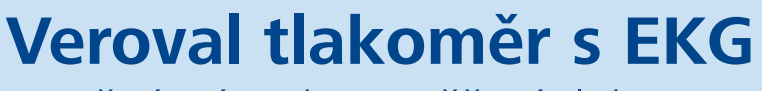

Stručný návod na měření tlaku a EKG

Vážená zákaznice, vážený zákazníku,

těší nás, že jste se rozhodli pro nákup zdravotnického přístroje k měření krevního tlaku a EKG. Pažní tlakoměr Veroval® umožňuje plně automatické měření tlaku na paži dospělých osob a mobilní záznam EKG (elektrokardiogram).

Před prvním použitím si pečlivě přečtěte **Návod k použití** přiložený u přístroje. Správné měření EKG a krevního tlaku je možné pouze při správném zacházení. Věnujte také pozornost deseti faktorům, které mohou výsledek měření ovlivnit.

## Postup při měření krevního tlaku

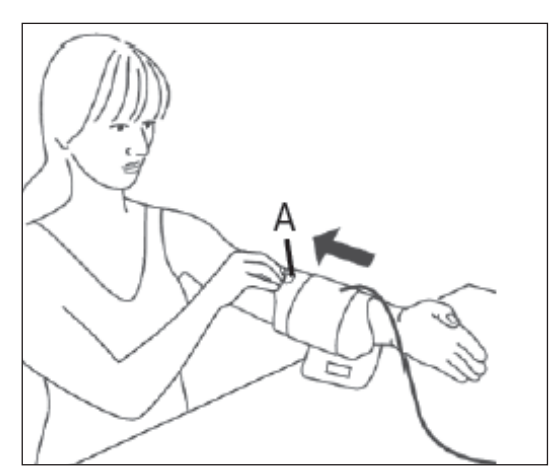

*Obrázek 1 Obrázek 2*

- Uchopte manžetu za poutko k uchopení *(viz A na prvním obrázku)* a navlečte manžetu na paži tak, aby suchý zip zůstal na vnější straně.
- Výsek pro loketní jamku by měl ležet ve středu vaší loketní jamky *(v místě, kde se loket ohýbá – viz B na obrázku č. 2)*.
- Hadička se nachází ve středu loketní jamky a směřuje k dlani.
- Nyní uchopte volný konec manžety, oviňte ho ze spodní strany těsně kolem paže a zafixujte suchým zipem.
- Samotné měření tlaku spusťte až po správném nasazení manžety. Přibližně na dvě sekundy stiskněte

tlačítko START/STOP **(D**. Na displeji se zobrazí všechny prvky následované časem. To znamená, že se přístroj automaticky zkontrolovat a je připraven na měření.

- Přibližně po dalších 3 sekundách se manžeta začne automaticky plnit vzduchem. V době snižování tlaku v manžetě bliká na displeji symbol srdce a zobrazuje se klesající hodnota tlaku v manžetě.
- Po skončení měření se na displeji objeví všechny naměřené hodnoty.

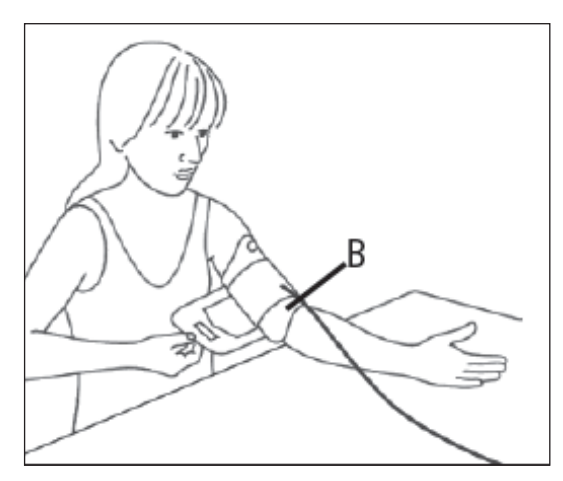

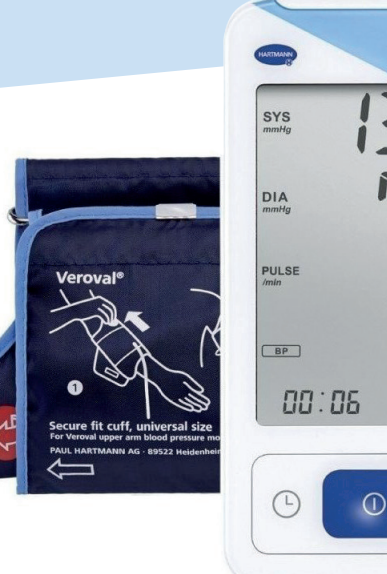

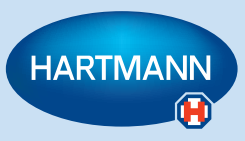

**Veroval<sup>®</sup>** 

 $\mathbb{R}$ 

目

# Postup při měření EKG

Existují dvě možné metody měření EKG. Z pohledu stability během měření doporučujeme využívat metodu č. 1.

**POZOR! Dbejte, aby během měření nedošlo k doteku mezi rukou a hrudníkem** (metoda 1)**, nebo k překřížení prstů Vaší levé a pravé ruky, tedy aby se ruce vzájemně nedotýkaly** (metoda 2)**. Během záznamu se nesmíte hýbat ani mluvit, přístroj držte v klidu. Jakýkoliv pohyb může zkreslit výsledky záznamu.**

### Metoda 1: pravý ukazovák – hruď

- Přístroj držte v pravé ruce. Položte pravý ukazovák na horní elektrody *(viz obrázek 3)*.
- Dolní elektrodu přístroje umístěte na holou kůži přibližně 5 cm pod levou prsní bradavku. Přístroj opatrně přitlačte na tělo, až zaslechnete cvaknutí *(obrázek 4)*.
- Přístroj se automaticky zapne a na displeji krátce zabliká  $ECG$

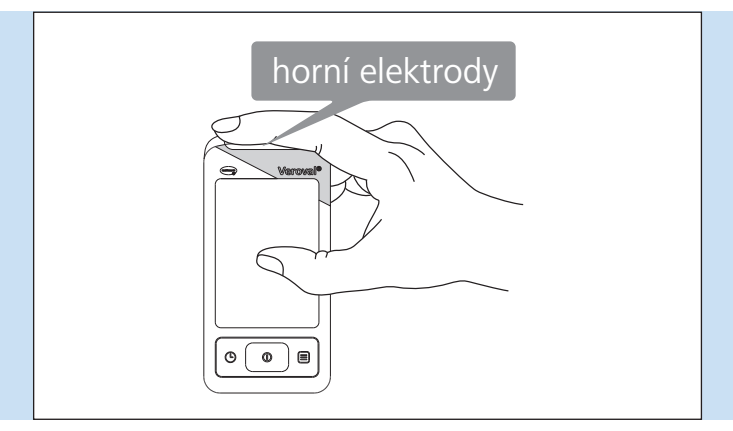

### Metoda 2: levá ruka – pravá ruka

- Položte pravý ukazovák na horní elektrody přístroje, a ukazovák levé ruky na dolní elektrody *(obrázek 5)*.
	- *→ Pro lepší stabilitu přístroje doporučujeme opřít ruce (lokty) například o pevnou desku stolu*.
- Opatrně na přístroj zatlačte oběma prsty, až zaslechnete cvaknutí.
- Není potřeba na přístroj tlačit příliš, stačí jemně stisknout mezi prsty.
- Přístroj se automaticky zapne a na displeji krátce zabliká ECG .
- Přístroj nyní začne se záznamem a na displeji se zobrazí 30sekundové odpočítávání. Přístroj držte nadále přitisknutý ke kůži po dobu celého 30sekundového intervalu. Během záznamu přístroj ukazuje aktuální srdeční frekvenci. Navíc bliká symbol v rytmu vašeho srdečního tepu.
- Po uplynutí 30 sekund je záznam dokončen a na displeji se zobrazí definitivní výsledek *(obrázek 6)*.

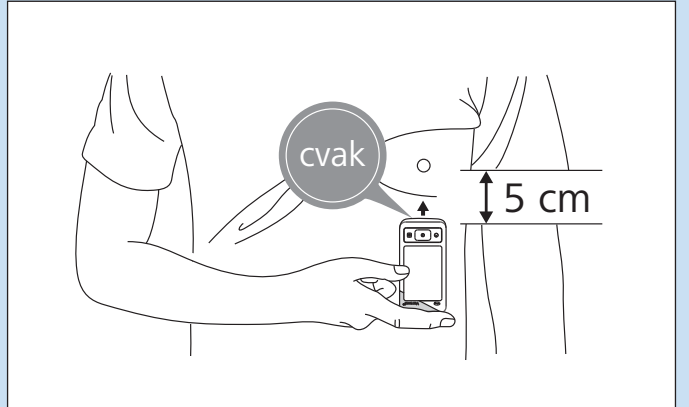

*Obrázek 3 Obrázek 4*

- Přístroj nyní začne se záznamem a na displeji se zobrazí 30sekundové odpočítávání. Přístroj držte nadále přitisknutý ke kůži po dobu celého 30sekundového intervalu. Během záznamu přístroj ukazuje aktuální srdeční frekvenci. Navíc bliká symbol v rytmu vašeho srdečního tepu.
- Po uplynutí 30 sekund je záznam dokončen a na displeji se zobrazí definitivní výsledek *(obrázek 6)*.

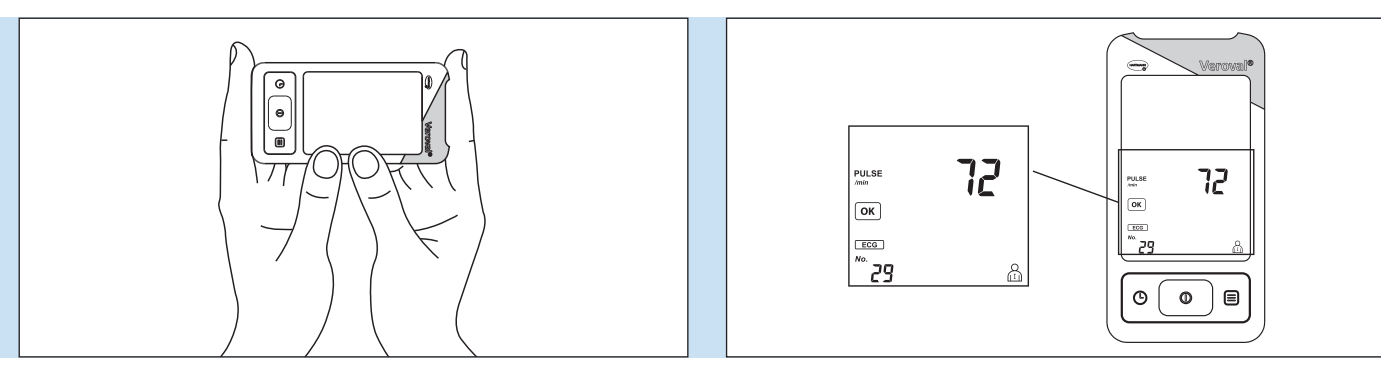

*Obrázek 5 Obrázek 6*

#### **Často zobrazovaná chyba**

Na displeji se zobrazilo **EE** – jedná se o chybné měření, nejčastěji způsobené nedostatečným kontaktem přístroje s kůží.

*→ Opakujte měření a přístroj přitiskněte na kůži o trochu více než u předchozího měření.*

## Jak přenést data z přístroje do aplikace medi.connect

- 1. Stáhnutí aplikace je jednoduché stačí zadat do internetového prohlížeče **www.veroval.cz** a v horní části stránky se prokliknout do části **MEDI.CONNECT**. Na této podstránce níže klikněte na **Stáhnout**.
- 2. Otevřete si aplikaci **medi.connect** a přejděte v horní části do "Nastavení" (červený kruh). Následně klikněte v dolním řádku na možnost "EKG" (žlutý kruh).

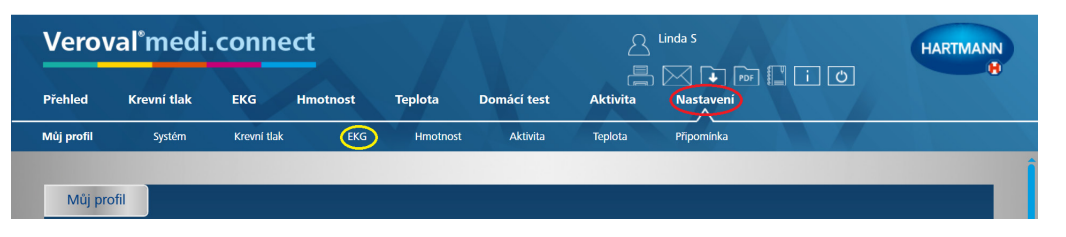

3. Na nastavovací stránce **EKG** zvolte možnost **Veroval EKG a tlakoměr** (žlutý kruh), **vyberte uživatele** (červený kruh) a **uložte** (zelený kruh).

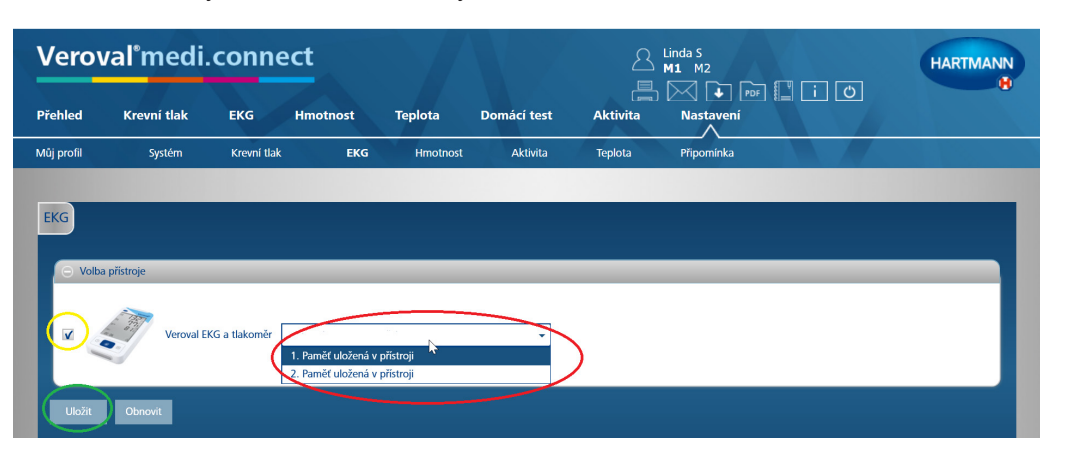

- 4. **První tři kroky stačí provést pouze jednou** při prvním ukládání přístroje do aplikace.
- $5.$  K přenesení dat klikněte na "EKG" v horní části rejstříku (červený kruh) a zasuňte USB-Bluetooth **adaptér do USB zdířky** vašeho PC. Při správném připojení svítí adaptér **zeleně**.

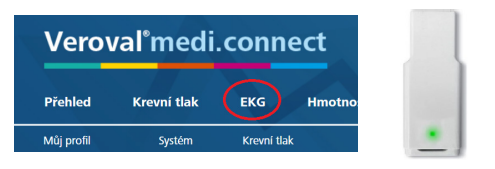

6. Zapněte Vás přístroj **vpravo dole** (viz černá šipka). Pokud do 30 sekund nezačne přenos dat, přístroj se přepne do pohotovostního režimu (zhasne obrazovka). V takovém případě přístroj znovu zapněte. Klikněte vpravo nahoře na tlačítko "Přenos dat" (žlutý kruh) a následně vyberte přístroj **Veroval® EKG a tlakoměr** (červený kruh).

**POZOR – pro správný přenos dat je nutné, aby byl přístroj po celou dobu přenosu dat zapnut.**

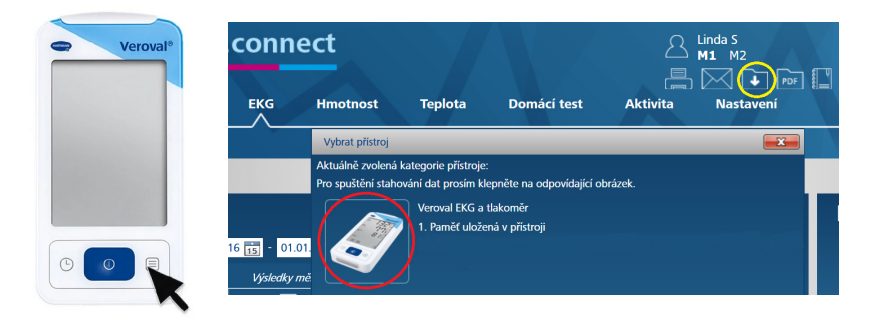

7. Poté dojde k vyhledávání zařízení, spárování a k přenosu dat do aplikace. **POZOR – během přenosu svítí USB adaptér červeně a na displeji bliká symbol přenosu dat.** 

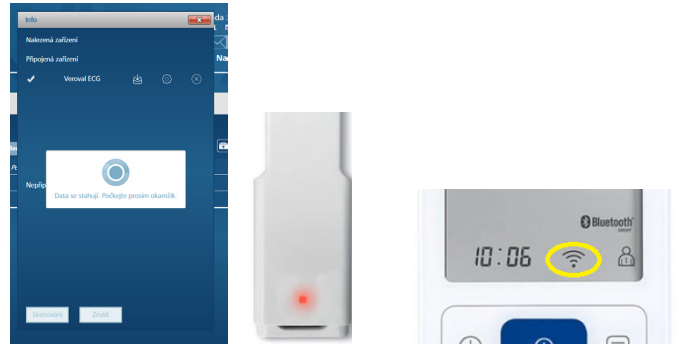

8. Po ukončení přenosu dat vyberte v přístroji paměť, kterou chcete přenést do aplikace (červený kruh), klikněte na tlačítko **Uložit** (žlutý kruh), a následně kliknutím na **OK** potvrďte uložení.

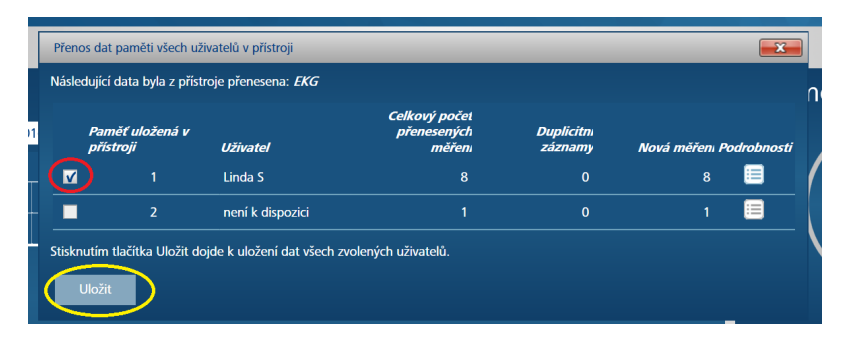

9. Po uložení měření si snadno zobrazíte výsledky.

- Klikněte na **EKG v horní části lišty** (žlutý kruh), zvolte období, pro které chcete zobrazit uložené hodnoty (zelený kruh) a potvrďte tlačítkem **Hledat vpravo**. Zobrazí se Vám tabulka s výsledky vybraných měření.
- Pro zobrazení křivky EKG klikněte na **šipku** ve sloupci Podrobnosti (oranžový kruh). **Stisknutím tlačítka PDF** (růžový kruh) dojde k vygenerování souboru, ve kterém uvidíte stejnou tabulku a po posunutí v souboru níže také zmiňovanou EKG křivku. Tento soubor si můžete **stáhnout** k sobě do počítače, nebo **vytisknout** pro svého lékaře.

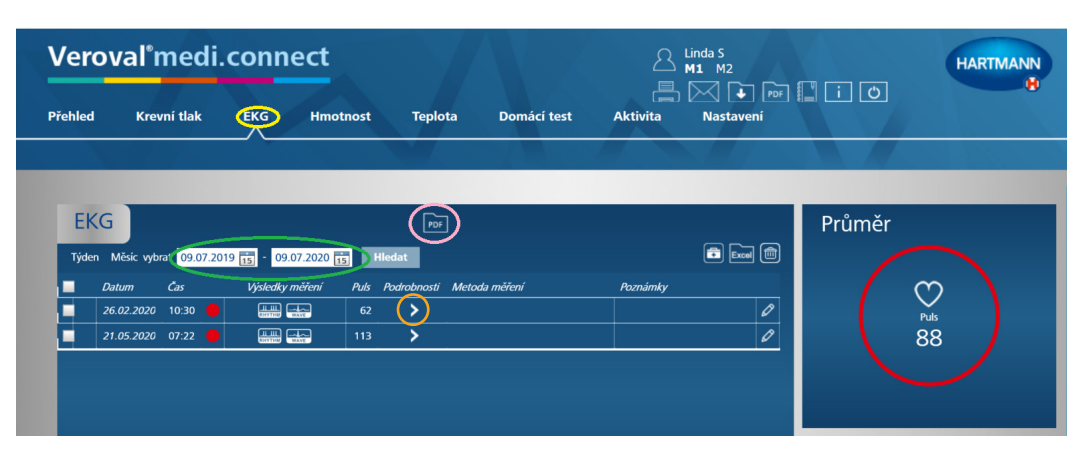

Přehledný návod **Jak přenést data z Veroval s EKG do aplikace medi.connect** je k dispozici i ve formě videa na: **veroval.info/cs-cz/mediconnect**

Pro více informací o produktech nebo technickou podporu se obraťte na: **bezplatnou zákaznickou linku HARTMANN 800 100 150** nebo na **e-mail: info@hartmann.cz**